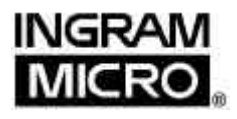

# **Handleiding**

Ingram Micro's website www.ingrammicro.nl

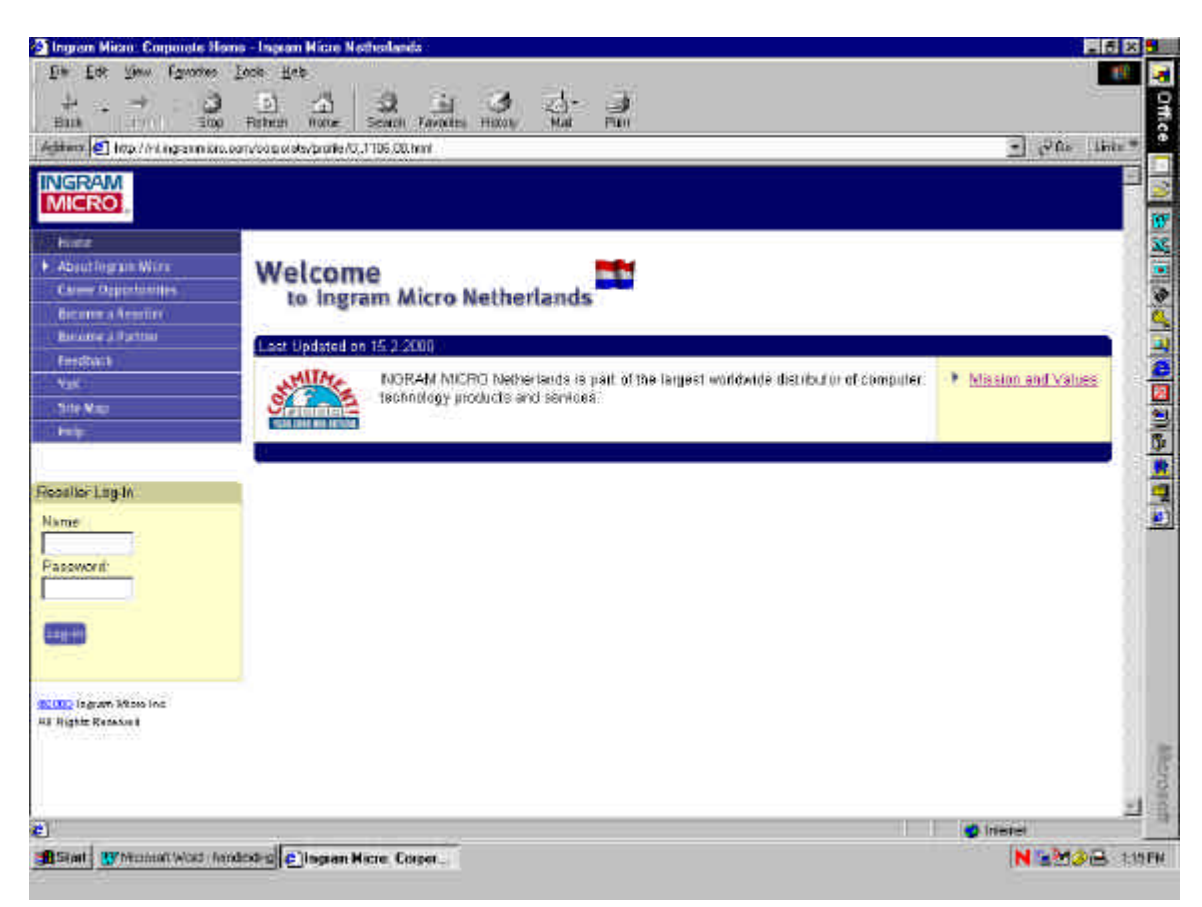

**Ingram Micro B.V.** Postbus 1087 3430 BB Nieuwegein

Structuurbaan 40 3439 MB Nieuwegein

Tel. (030) 246 40 00 Fax (030) 246 50 00

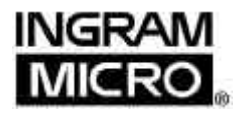

#### **Voorwoord**

In deze handleiding gaan we in op de functionaliteiten van **www.ingrammicro.nl**. We besteden aandacht aan de verschillende manieren waarop u kunt zoeken naar producten, bestellingen plaatst, en de status van uw order bekijkt. Daarnaast komen alle extra's aan bod, zoals het zoeken naar aanbiedingen, de voorraad bekijken, het aanvragen van RMA's en het maken van 'favoriete' lijsten.

Door in te loggen op de site en aan de hand van deze gebruiksaanwijzing alle functionaliteiten door te lopen, krijgt u een goed beeld van alle mogelijkheden die www.ingrammicro.nl biedt en weet u meteen hoe u maximaal voordeel kunt halen uit de site! Om gebruik te maken van de site, heeft u een password nodig, dat u bij Ingram Micro's E-commerce team kunt aanvragen. Ook als u nog geen password heeft, is het de moeite waard deze handleiding door te lezen. Alle 'ins and outs' van de site passeren namelijk kort en duidelijk de revue!

Wilt u een password aanvragen? Surf dan naar www.ingrammicro.nl en klik op 'Request an Internet ID'. Of stuur een e-mail naar matthijs.walta@ingram.nl. U ontvangt uw password binnen drie werkdagen via het door u opgegeven e-mail adres.

Als u na het lezen van de handleiding nog vragen heeft, kunt u contact opnemen met Matthijs Walta. Hij is onze Project Manager E-commerce. Ook suggesties of opmerkingen over de website hoort hij graag! U kunt gebruik maken van de 'Feedback' optie op de site, of hem bellen op telefoonnummer (030) 246 40 00, ext. nr. 4130. Daarnaast is ook uw Ingram Micro Account Team op de hoogte van het reilen en zeilen van de site!

Met vriendelijke groet, INGRAM MICRO B.V.

Eric Segers *Managing Direcor*

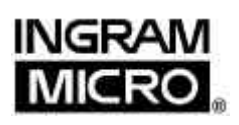

# **Inhoudsopgave**

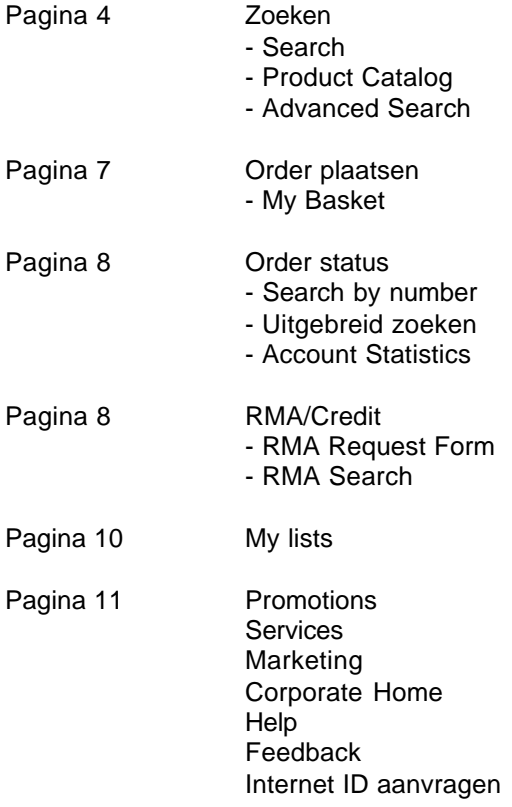

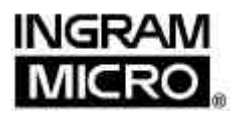

### **Over www.ingrammicro.nl**

Alle prijzen en informatie over voorraad zijn 'real time'. Een groot voordeel, want daardoor bent u verzekerd van de laagste prijzen en up-to-date informatie. U controleert de voorraad en prijs van een bepaald product, door te kiezen voor 'Check Real Time Price & Availability'.

### **Zoeken**

Op www.ingrammicro.nl vindt u 3 mogelijkheden om te zoeken naar een product of productgroep.

#### **Search, een snelle manier van zoeken**

Search is het vakje bovenin de site. U heeft hier de keuze tussen zoeken op Ingram Micro artikelnummer of op omschrijving. Als u zoekt op omschrijving kunt u meerdere gegevens achter elkaar in voeren zoals Vectra 64Mb 6.4Gb. Tussen de verschillende gegevens kunt u komma's of spaties zetten, net wat u het gemakkelijkst vindt. De resultaten worden getoond op volgorde van omschrijving per categorie. Handig is dat de Search balk op alle schermen van de website zichtbaar is. Voor zoeken op alleen leveranciersnaam verwijzen wij u naar 'Advanced Search'.

#### **Product Catalog, zoek op product en/of op merk**

De Product Catalog vindt u op de eerste pagina: Reseller Home. U klikt de gewenste categorie aan, maakt een keuze uit de subcategorieën, en kiest het gewenste merk. Vervolgens wordt het resultaat van uw zoekopdracht getoond. Dit kunnen afhankelijk van het product/ merk meerdere items zijn. Hieronder vindt u een voorbeeld van een zoekopdracht naar een notebook.

Stap 1: een keuzemenu met de verschillende productcategorieën. In dit geval hebben we gekozen voor Computer Systems.

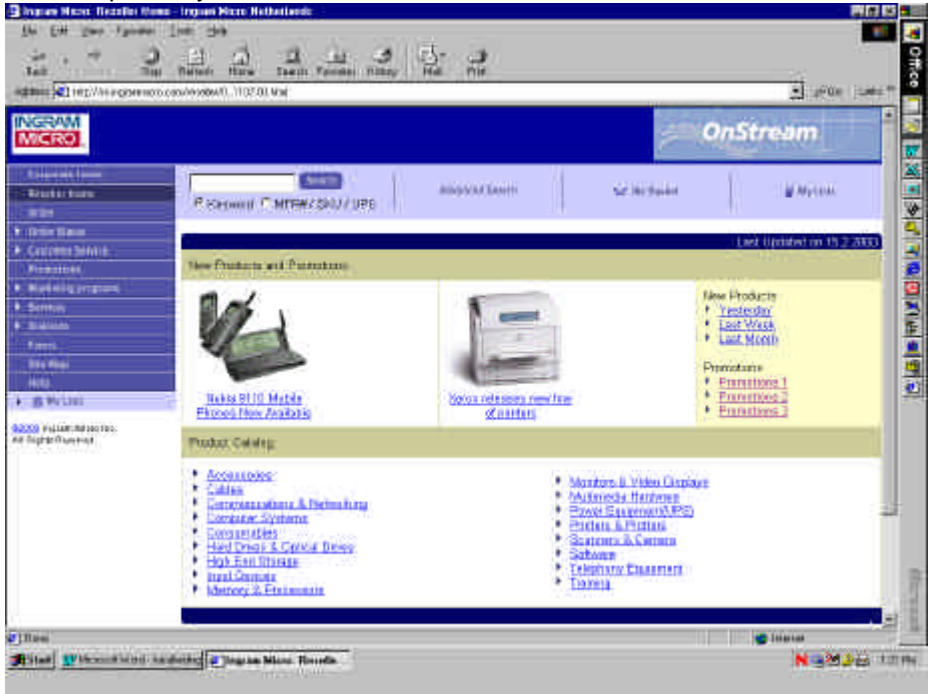

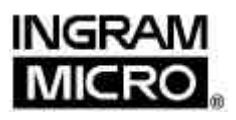

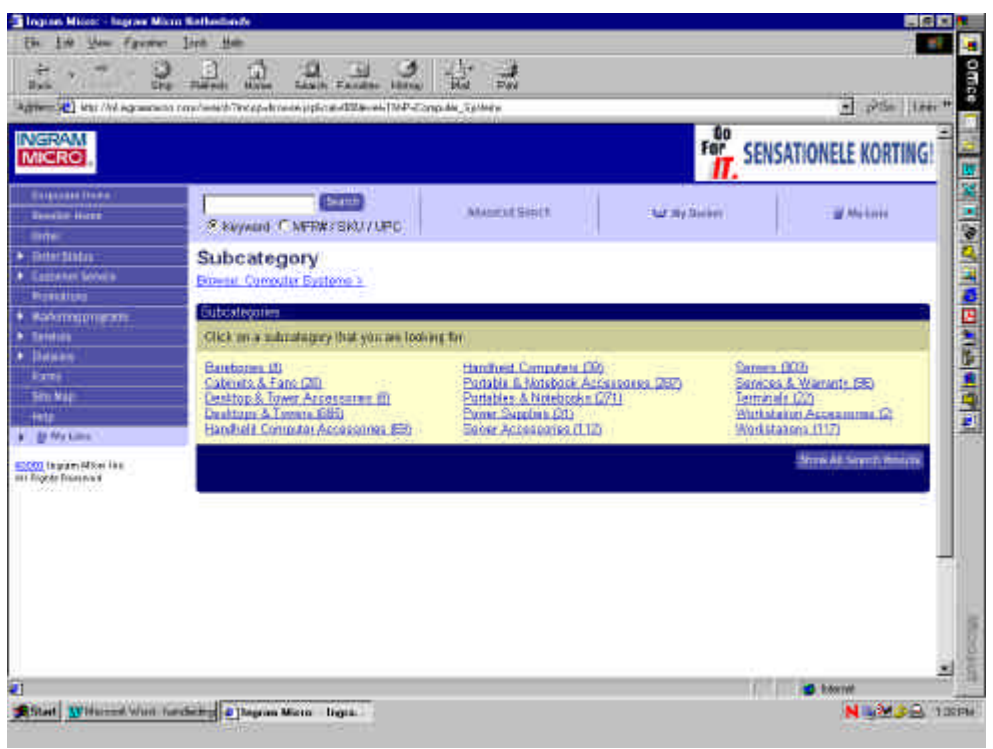

Stap 2: Een keuzemenu met de subcategorieën, de keuze is gevallen op Portables & Notebooks.

Stap 3: Een keuzemenu van de merken. Zoals u ziet, is per merk het aantal verschillende modellen aangegeven.

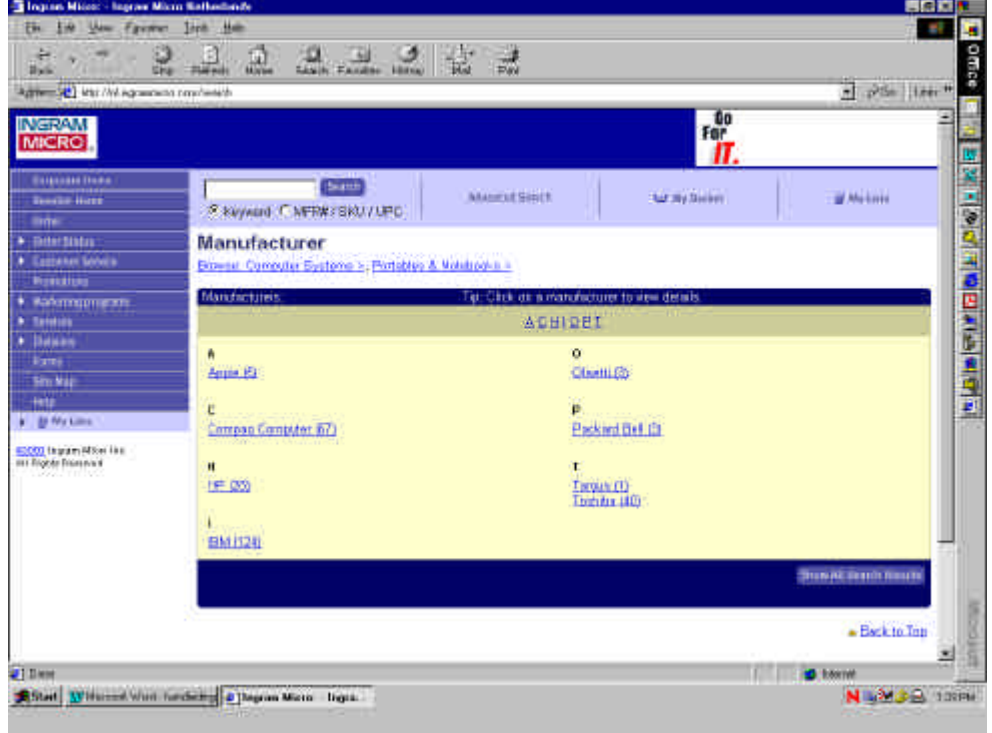

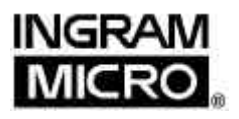

#### **Advanced Search: de meest uitgebreide zoekfunctionaliteit**

De button 'Advanced Search' is bovenaan elk scherm te vinden. U kunt uw zoekopdracht op twee manieren starten:

- Keywords (bijvoorbeeld Vectra).
- Producttype. Hier kunt u kiezen voor categorie, subcategorie en leverancier, of een combinatie van deze drie.
- Media. De manier waarop de software wordt aangeleverd, bijvoorbeeld een CD of floppy.
- Platform. Het operatingssysteem waarop de software draait.

Vervolgens kunt u de selectie tot in de details specificeren:

- Price range. Hier selecteert u de hoogste en laagste prijs.
- Product status. Hiervan maakt u gebruik wanneer u alleen de producten zien, die wij op voorraad hebben (stock items only) en/of als u alleen de artikelen wilt zien waar een promotie op is ( promo items).
- New products. Een nieuwe optie. Hier selecteert u alleen de nieuwe producten. Er zijn drie keuzemogelijkheden: een dag, een week of een maand.
- Languages. Ook een nieuwe optie. Hier kan worden geselecteerd op de taal van het gewenste artikel.
- Sort results. Hier geeft u aan hoe de resultaten weergegeven moeten worden, op leverancier, prijs of omschrijving.

Uiteraard is het niet nodig alle opties in te vullen. Hoe meer u invult, hoe specifieker de selectie wordt. Als de website de pagina met resultaten heeft gegenereerd, kunt de producten in een andere volgorde zetten, namelijk op SKU (ons artikelnummer), fabrikant, taal, promo of batch price availability.

#### **Automatisch een overzicht van de aanverwante artikelen!**

Wanneer u zoekt op merknaam bijvoorbeeld Satellite, zoekt het systeem naar alle producten die in hun omschrijving het woord 'Satellite' hebben. Het resultatenscherm toont u eerst alle Satellite producten en vervolgens aanverwante artikelen, zoals bijbehorende geheugens en accessoires! Ook als u zoekt naar printers is dit een uitkomst, u ziet direct een aantal toners en cartridges die erbij horen.

#### **Price & Availability**

Om de laatste prijzen en voorraden in het resultatenscherm te kunnen bekijken, vinkt u in de rechterkolom de hokjes aan en klikt u op 'Check Real Time Price and Availability'.

NB. Als in het vakje 'Promo' yes staat, betekent dat een tijdelijke prijsverlaging, of een interessante bundel!

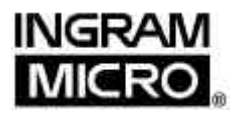

### **Order plaatsen**

Als u een product heeft gevonden dat u wilt bestellen, kunt u een bestellijst aanmaken, de 'Basket'. U voegt in een handeling meerdere product toe aan uw bestellijst door de vakjes rechts van de regels aan te vinken, en vervolgens te kiezen voor 'Add to Basket'. Als u één product wilt bestellen, is het net zo handig om het Ingram Micro artikelnummer (SKU) aan te klikken.

#### **My Basket**

U vindt 'My Basket' altijd rechtsboven in het scherm, deze kan dus op elk gewenst moment opgeroepen worden. De basket is een verzameling van alle door u gekozen producten. Ook als u op de button 'order now' klikt, komt u direct bij de Basket terecht.

Als alle producten die u wilt bestellen in de Basket staan, kunt u de bestelling plaatsen. De stappen die u hiervoor volgt, staan hieronder beschreven.

#### **Stap 1**

U controleert de bestelde artikelen. Hier past u eventueel het aantal aan. Ook kunt u alsnog producten toevoegen of verwijderen.

#### **Stap 2**

Hier voert u uw eigen ordernummer (Customer P.O. #) en uw e-mail adres in. Indien gewenst, kunt u ook het ordernummer van uw klant (Enduser P.O. #) invullen.

#### **Stap 3**

Controleer het factuuradres (Bill to address) en afleveradres (Ship to address). Wij verzoeken u contact op te nemen met uw Ingram Micro Account Team, (030) 246 40 00 als het factuuradres niet klopt. U kunt wel zelf een ander afleveradres invoeren via de optie 'Would you like to drop ship?' Als u hier 'yes' aanklikt, kunt u vervolgens een ander adres opgeven. Beide adresregels moeten overigens worden ingevuld.

Als niet alle door u bestelde producten op voorraad zijn, kunt u twee dingen doen. U kunt de vraag 'Would you like to back order' beantwoorden met 'yes'. De totale bestelling wordt dan in gedeeltes bij u afgeleverd. Als u deze vraag beantwoordt met 'no', krijgt u de gehele bestelling in één keer. We wachten dan totdat alle producten bij ons op voorraad zijn.

#### **Stap 4**

Hier voegt u eventueel opmerkingen toe, bijvoorbeeld een instructie. Heel handig als u bijvoorbeeld het afleveradres heeft gekozen van uw klant!

#### **Stap 5**

U krijgt een totaaloverzicht van de order. U heeft nu twee opties: de order wordt geplaatst of op hold gezet. Kiest u voor de tweede optie, dan blijft uw bestelling 24 uur staan, waarna deze automatisch wordt vrij gegeven en verstuurd.

#### **Stap 6**

Na het plaatsen van de order, krijgt u de orderbevestiging op uw scherm te zien. Hier vindt u alle informatie die voor u van belang is, zoals het ordernummer en het totaalbedrag. Wij adviseren u hiervan een print te maken voor uw eigen file!

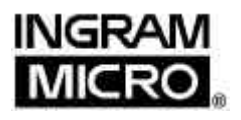

### **Order Status**

De functie Order status vindt u links op het scherm. Als u telefonisch een bestelling plaatst, kunt u deze de volgende dag hier terugvinden. Bestellingen via de site worden wel meteen verwerkt! Er zijn twee manieren zoeken naar de status van uw order(s):

#### **Search by Number**

De snelste manier om een order te vinden is op uw ordernummer of op Ingram Micro factuurnummer.

#### **Uitgebreid zoeken**

Hieronder vindt u een korte omschrijving van de onderdelen. U kunt één van deze onderdelen selecteren, of een combinatie.

- Orderstatus. Hier kiest u voor open orders, afgeleverde orders en/of hold orders.
- Date. Veel resellers hebben aangegeven ook graag op besteldatum te zoeken en dat is nu ook mogelijk. U kunt selecteren op besteldatum of op afleverdatum. Of op een bepaalde periode.
- SKU. Heeft u het artikelnummer van Ingram Micro of van de leverancier? Die kunt u hier invullen.
- Manufacturer. Hier vindt u een menu met alle leveranciers.
- Order amount. Om het helemaal makkelijk te maken, kunt u ook zoeken op een precies bedrag op alle bedragen binnen een range.
- Order Status Reporting. Hier kunt u over een bepaalde periode een overzicht genereren van alle open en geleverde bestellingen of orders op hold. Deze kunt u bekijken op uw scherm (view) of downloaden in Excel (export) .

#### **Account Statistics**

Account Statistics valt onder order status. En is een zeer uitgebreide versie van het hierboven genoemde Order Status Reporting. Met dit scherm heeft u de mogelijkheid om allerlei tabellen te generen en te downloaden. Denk aan uw omzet per categorie of leverancier, of alle afgeleverde orders vanaf een bepaalde datum. De tabel kan op meerdere manieren worden gesorteerd, op factuurnummer, op dag of op maand. Bij het downloaden van de tabel hoeft u alleen de button 'download' aan te klikken. Het resultaat is een keurig overzicht in Excel.

# **RMA/ Credit**

Ingram Micro's Customer Service afdeling verzorgt de RMA's. U vindt dit gedeelte dan ook links van uw scherm onder Customer Service. Hier kunt u de status van uw RMA's aanvragen, een overzicht van uw RMA's over een bepaalde periode bekijken en nieuwe RMA's aanmaken.

#### **RMA Request Form**

Dit formulier gebruikt u voor de aanmelding van defecte, verkeerd geleverde of foutief bestelde producten. U geeft hier aan wat de reden is voor het aanvragen van de RMA. Customer Service stuurt u vervolgens binnen twee werkdagen een e-mail of fax met uw RMA nummer.

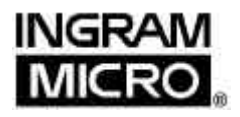

#### **RMA Search**

#### *Quick Search*

Bij 'Quick Search' kiest u voor een bepaalde periode, variërend van één dag tot 30 dagen. U krijgt vervolgens een overzicht van alle RMA aanvragen in die periode.

#### *Advanced Search*

De makkelijkste manier is gewoon het RMA of creditnota nummer in te voeren en de daar bijbehorende status (open of closed). Of u kunt kiezen voor een bepaalde datum. Net als bij het zoeken op ordernummer is het bij RMA's en creditnota's ook mogelijk om over een tijdsbestek te zoeken. U voert simpelweg twee data in en het systeem genereert de nummers die onder die data vallen. Ook het zoeken naar RMA's op een artikelnummer (SKU) behoort tot de mogelijkheden. Tenslotte kunt u er ook nog voor kiezen om alle openstaande RMA's te zien. Een combinatie van de drie laatst genoemde is ook mogelijk!

#### Een voorbeeld van een RMA Request Form

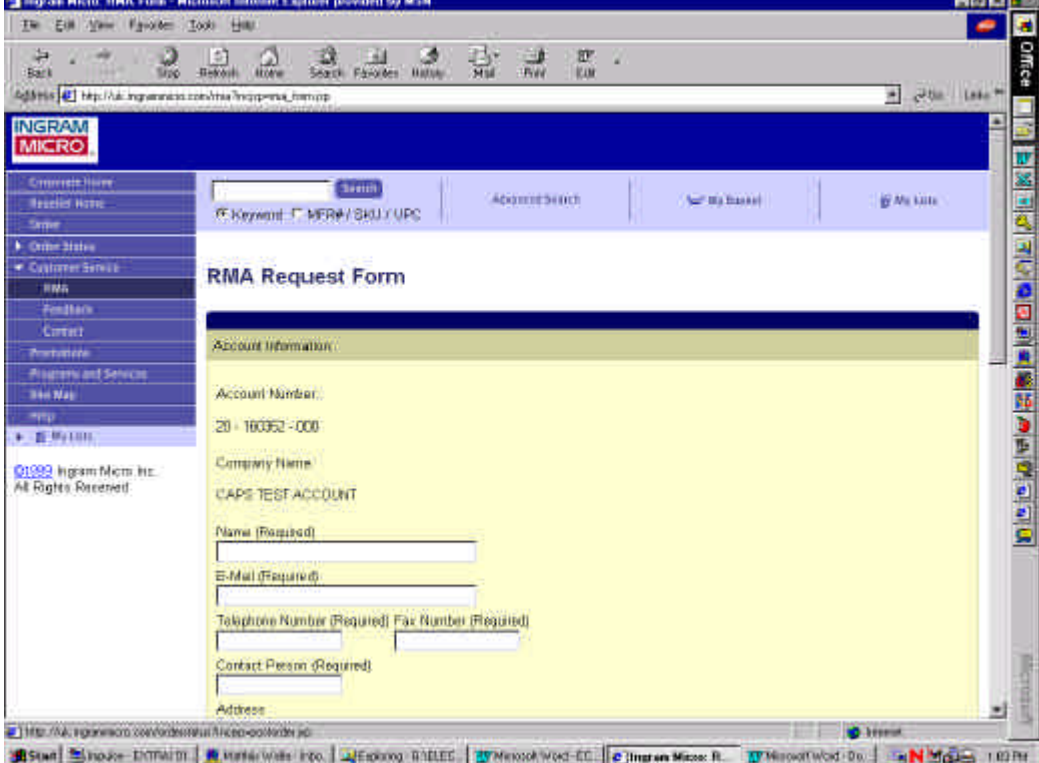

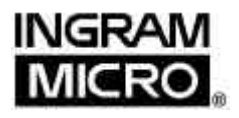

### **My Lists**

Deze nieuwe feature vindt u op twee plaatsen: rechts bovenin en in de linkerbalk van het scherm. Ze zijn beide altijd zichtbaar. Hiermee kunt u lijsten maken van uw 'favoriete' artikelen, bijvoorbeeld van producten die u vaak bestelt.

#### **15 lijsten**

Op 1 user-ID kunnen 15 lijsten worden gemaakt. Deze voorkeurlijsten blijven bewaard. U zou dus een lijst kunnen aanmaken per inkoper. Of per productgroep, of per leverancier. Net wat u het prettigst vindt werken. Een voordeel is dat de lijsten op de server van Ingram Micro worden bewaard, waardoor u op iedere werkplek kunt inloggen, en altijd de lijsten ziet.

#### **Een nieuwe lijst aanmaken**

U klikt rechtsboven 'My List' aan. Vervolgens selecteert u een lijst en past u de naam aan. Klik op 'select list' en voer in het volgende scherm de naam van de nieuwe sist in. Klik op 'create' en er is een nieuwe lijst aangemaakt.

#### **Een overzicht van alle producten in een lijst**

Ook hiervoor gebruikt u de button 'My List' rechtsboven in uw scherm. U selecteert de juiste lijst en drukt op select list. Hier kunt u ook heel gemakkelijk producten toevoegen, verwijderen, of in een andere lijst zetten.

#### **Een handige manier om producten aan een lijst toe te voegen**

U selecteert links van het scherm 'My List' en vinkt het vakje aan van de lijst die u wilt bewerken. Daarna zoekt u de producten door middel van één van de drie zoekopties. U vinkt de vakjes van de producten aan en kiest voor 'Add Selected Items to Selected Lists'.

# **Promotions**

Als u op de button 'Promotions' klikt (links op het scherm), genereert de site een productoverzicht met alle aanbiedingen. Dit kunnen prijskortingen zijn of interessante bundels. In eerste instantie krijgt u een overzicht van alle productgroepen. U kunt vervolgens kiezen voor een specifieke categorie, bijvoorbeeld Computer Systems of Printers.

### **Services**

Onder de button "Services" vindt u alle programma's en diensten die Ingram Micro levert. Denk aan marketing services, configuratie, PC privé projecten en Tech Support.

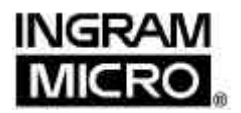

# **Marketing**

Hier vindt u meer informatie over de marketingprogramma's die lopen, kunt u de laatste nieuwsbrieven downloaden en vindt u informatie over VentureTech Network.

### **Corporate Home**

Voordat u inlogt naar het Reseller Business Center komt u in Corporate Home terecht. Hier kunt u onder andere uw Internet ID aanvragen. En vindt u algemene informatie over Ingram Micro, zoals financiële informatie, jaarrapporten, persberichten en onze adresgegevens.

### **Help**

Op de meeste vragen vindt u een antwoord in deze handleiding. Als er toch nog onduidelijkheden zijn over een bepaalde handeling, kunt u heel goed de help functie gebruiken. Komt u er niet uit? Neem dan contact op met Matthijs Walta, Project Manager E-commerce. Tel. (030) 246 40 00, ext. nr. 4130.

## **Feedback**

Heeft u vragen, opmerkingen of suggesties over www.ingrammicro.nl? Of wilt u meer weten over andere E-Commerce tools? Vul dan de feedback pagina in en stuur deze aan ons. Opmerkingen en suggesties zijn welkom en op vragen geven wij altijd antwoord. Ook uw Ingram Micro Account Team is op de hoogte van alle 'ins and out', dus met vragen kunt u altijd bij hun terecht!

### **Internet ID aanvragen**

U vraagt een password aan door te kiezen voor 'Request an Internet ID'. Of stuur een e-mail naar Matthijs Walta, Project Manager E-commerce, matthijs.walta@ingram.nl. U ontvangt uw password binnen drie werkdagen via het door u opgegeven e-mail adres.